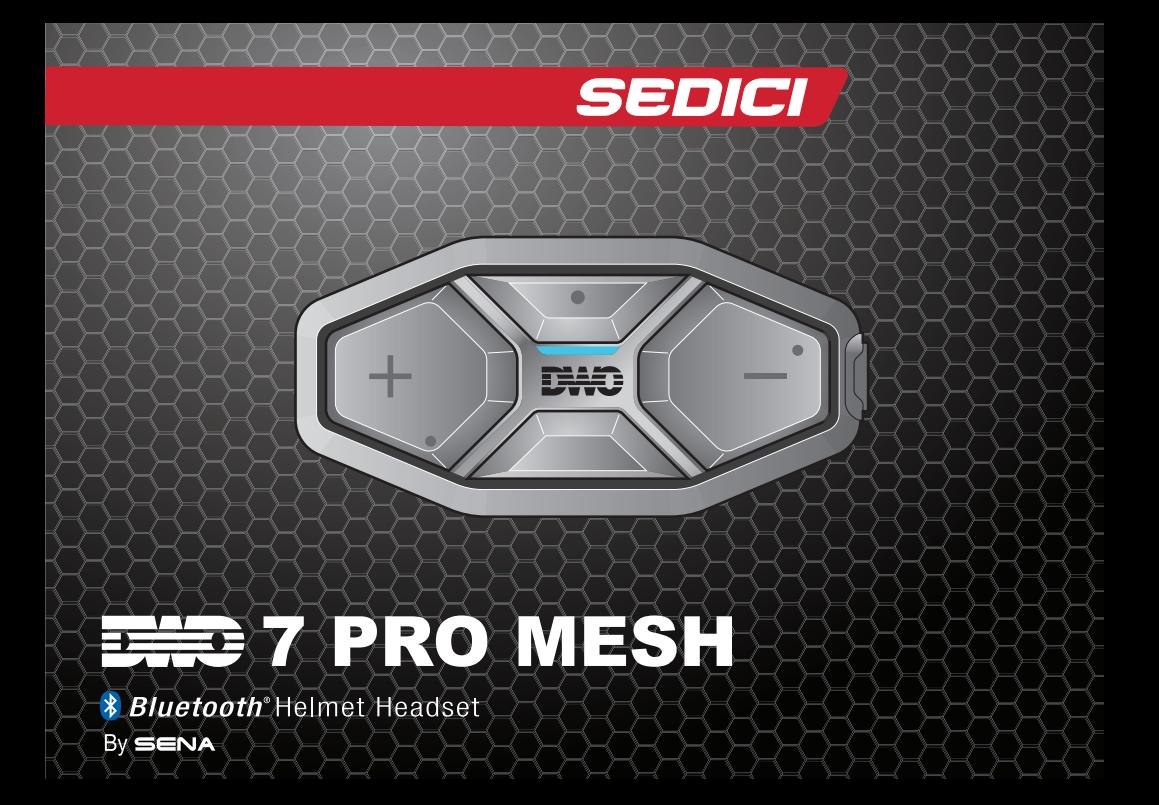

# **CONTENTS**

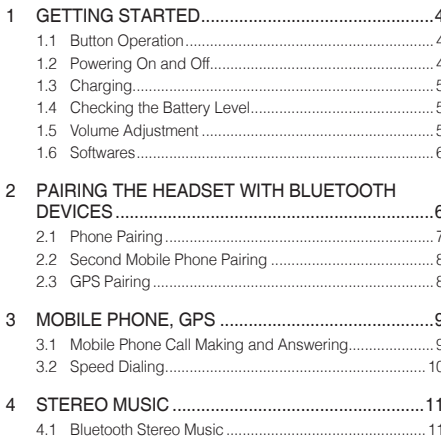

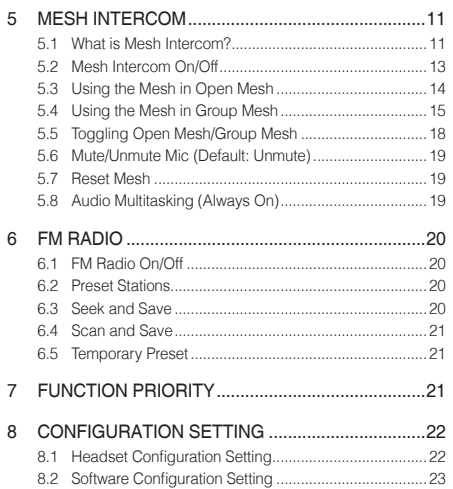

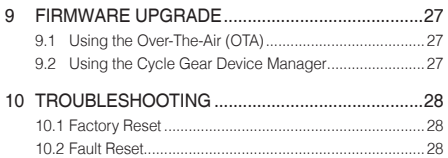

# <span id="page-3-0"></span>1 GETTING STARTED

## 1.1 Button Operation

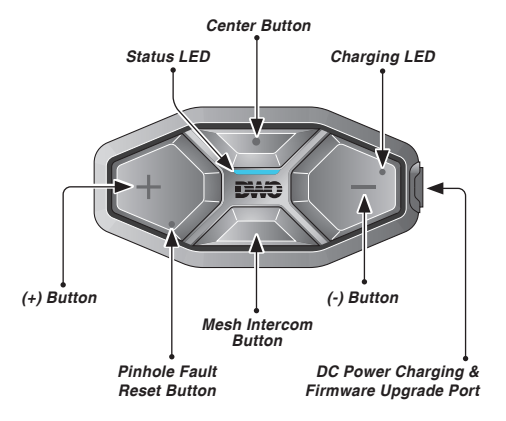

## 1.2 Powering On and Off

To power on the headset, press and hold the Center Button and the (+) Button for 1 second. To power off the headset, tap the Center Button and the (+) Button.

## <span id="page-4-0"></span>1.3 Charging

The headset can be charged using many common methods via the supplied USB power & data cable. The LED turns red while the headset is charging and turns blue when it is fully charged. Depending upon the charging method, the headset will be fully charged in about 2.5 hours.

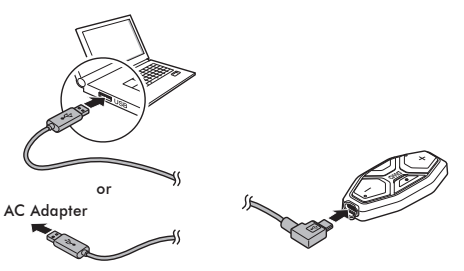

### 1.4 Checking the Battery Level

When the headset is powering on, the red LED flashes rapidly indicating the battery level.

4 flashes = High, 70~100%

 $3$  flashes = Medium,  $30~10$ %

2 flashes = Low,  $0 \sim 30\%$ 

# 1.5 Volume Adjustment

You can raise or lower the volume by tapping the (+) Button or the (-) Button. Volume is set and maintained independently at different levels for each audio source, even when the headset is rebooted.

# <span id="page-5-0"></span>1.6 Softwares

### **1.6.1 Using the Cycle Gear Device Manager**

The Cycle Gear Device Manager allows you to upgrade firmware and configure settings directly from your PC. For more information on downloading the Device Manager, please visit **[oem.sena.com/cyclegear](http://oem.sena.com/cyclegear)**.

### **1.6.2 Using the Sena Motorcycles App**

The Sena Motorcycles App allows you to upgrade the firmware, configure device settings and read the User's Guide and the Quick Start Guide. Download the Sena Motorcycles App for Android phone or iPhone from Google Play or App Store.

# 2 PAIRING THE HEADSET WITH BLUETOOTH DEVICES

When using the headset with other Bluetooth devices for the first time, they will need to be "paired." This enables them to recognize and communicate with one another whenever they are within range.

The headset can pair with multiple Bluetooth devices such as a mobile phone or GPS via Mobile Phone Pairing, Second Mobile Phone Pairing and GPS Pairing.

## <span id="page-6-0"></span>2.1 Phone Pairing

There are three ways to enter the phone pairing mode.

### **2.1.1 The first time you turn on the headset**

The headset will automatically enter the phone pairing mode when you initially turn on the headset or rebooting after executing Factory Reset.

- 1. Press and hold the Center Button and the (+) Button for 1 second, you will hear the voice prompt, **"Phone pairing."**
- 2. Select **SEDICI DWO 7 PRO MESH** in the list of Bluetooth devices detected.

 $M \cap t \cap$ 

To cancel phone pairing, tap any Button.

### **2.1.2 Starting with your headset powered off:**

- 1. Press and hold the Center Button and the (+) Button for 5 seconds, you will hear the voice prompt, **"Phone pairing."**
- 2. Select **SEDICI DWO 7 PRO MESH** in the list of Bluetooth devices detected.

### **2.1.3 Starting with your headset powered on:**

- 1. Press and hold the Center Button for 5 seconds, you will hear the voice prompt, **"Phone pairing."**
- 2. Select **SEDICI DWO 7 PRO MESH** in the list of Bluetooth devices detected.

### <span id="page-7-0"></span>2.2 Second Mobile Phone Pairing

- 1. To enter the configuration menu, press and hold the Center Button for 10 seconds until you hear the voice prompt, **"Configuration menu."**
- 2. Tap the (+) Button until you hear a voice prompt, **"Second mobile phone pairing."**
- 3. Select **SEDICI DWO 7 PRO MESH** in the list of Bluetooth devices detected.

# 2.3 GPS Pairing

- 1. To enter the configuration menu, press and hold the Center Button for 10 seconds until you hear the voice prompt, **"Configuration menu."**
- 2. Tap the (+) Button until you hear a voice prompt, **"GPS pairing."**
- 3. Select **SEDICI DWO 7 PRO MESH** in the list of Bluetooth devices detected.

# <span id="page-8-0"></span>3 MOBILE PHONE, GPS

## 3.1 Mobile Phone Call Making and Answering

- 1. To answer a call, tap the Center Button to answer the call.
- 2. You can also answer the incoming call by loudly speaking any word of your choice if VOX Phone is enabled, unless you are connected to intercom.
- 3. To end a call, press and hold the Center Button for 2 seconds until you hear a midtoned single beep.
- 4. To reject a call, press and hold the Center Button for 2 seconds until you hear a beep while the phone is ringing.
- 5. To make a call with Voice Assistant, press and hold the Center Button for 3 seconds in stand-by mode to activate the Voice Assistant of your mobile phone.

# <span id="page-9-0"></span>3.2 Speed Dialing

### **3.2.1 Assigning Speed Dial Presets**

Speed Dial Presets can be assigned through the Sena Motorcycles App.

### **3.2.2 Using Speed Dial Presets**

- 1. Press and hold the (+) Button for 3 seconds and you will hear a mid-toned single beep and a voice prompt, **"Speed dial."**
- 2. Tap the (+) Button or the (-) Button to navigate between the menus. You will hear prompts for each menu item.
- 3. Tap the Center Button to select a voice menu among the followings:
	- *(1) Last number redial*
	- *(2) Speed dial 1*
	- *(3) Speed dial 2*
	- *(4) Speed dial 3*
	- *(5) Cancel*
- 4. After selecting the last number redial menu, **"Last number redial."** Then, to redial the last phone call number, tap the Center Button.
- 5. To call one of the speed dials, tap the  $(+)$ Button or the (-) Button to navigate between the menus until you hear a voice prompt, **"Speed dial (#)."** Then, tap the Center Button.
- 6. If you want to exit the speed dial immediately, tap the (+) Button or the (-) Button until you hear a voice prompt, **"Cancel"**, and tap the Center Button.

# <span id="page-10-0"></span>4 STEREO MUSIC

## 4.1 Bluetooth Stereo Music

- 1. To play or pause music, press and hold the Center Button for 1 second until you hear a double beep.
- 2. To adjust the volume, tap the (+) Button or the (-) Button.
- 3. To track forward or track back, press and hold the (+) Button or the (-) Button for 1 second until you hear a beep.

# 5 MESH INTERCOM

# 5.1 What is Mesh Intercom?

**Mesh Intercom™** instantly provides effortless communication between users without a pre-grouping process.

Users can communicate in two modes:

- Open Mesh™ for open group intercom conversations.
- Group Mesh™ for private group intercom conversations.

### **5.1.1 Open Mesh**

**Open Mesh** is an open group intercom conversation. Users can freely communicate with each other in the same channel of **Open Mesh**. A user can select which channel to use (1 - 9) using the headset. It can connect with a virtually unlimited number of users in each channel.

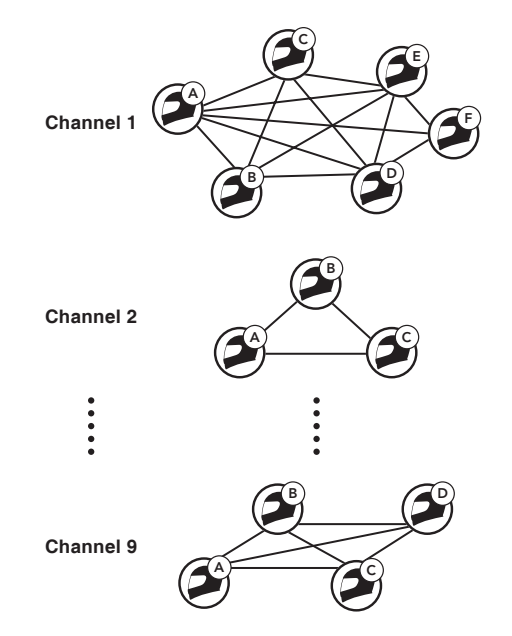

### <span id="page-12-0"></span>**5.1.2 Group Mesh**

**Group Mesh** is a closed group intercom conversation that allows users to leave, join, or rejoin a group intercom conversation without pairing each headset. Users can freely communicate with each other in the same private group of **Group Mesh**.

For closed intercom conversations using **Mesh Intercom**, a **Group Mesh** needs to be created by the users. When users create a private group in **Group Mesh** by **Mesh Grouping**, the headset automatically switches from **Open Mesh** to **Group Mesh**. It can connect with up to 24 users in each private group.

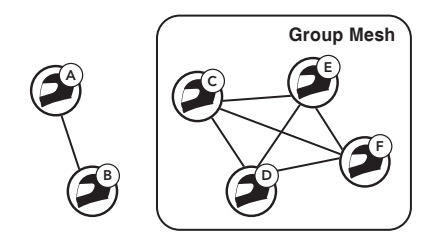

# 5.2 Mesh Intercom On/Off

When **Mesh Intercom** is enabled, the headset will automatically connect to nearby headset users and allow them to talk to each other.

- To start the **Mesh Intercom**, tap the Mesh Intercom Button.
- To terminate the **Mesh Intercom**, tap the Mesh Intercom Button again.

# <span id="page-13-0"></span>5.3 Using the Mesh in Open Mesh

When **Mesh Intercom** is enabled, the headset will be in **Open Mesh (default: channel 1)** initially.

### **5.3.1 Channel Setting (Default: channel 1)**

If the **Open Mesh** communication experiences interference because other groups are also using the **channel 1 (default)**, change the channel. You can select one of 1 to 9 channels.

- 1. To enter into the **Channel Setting**, double tap the Mesh Intercom Button until you hear a voice prompt, **"Channel Setting."**
- 2. To save one of the channels, tap the  $(+)$ or the (-) Button to navigate between the channels until you hear a voice prompt, **"(#)."** Then, tap the Center Button.

 $(1 \rightarrow 2 \rightarrow \bullet \bullet \bullet \rightarrow 8 \rightarrow 9 \rightarrow \text{Exit} \rightarrow 1 \rightarrow \bullet \bullet \bullet)$ 

Note:

- *Channel Setting* always starts with channel 1.
- If you do not press any button within for approximately 10 seconds in a specific channel, the channel will be automatically saved.
- The channel will be remembered even if you turn off the headset.

### <span id="page-14-0"></span>5.4 Using the Mesh in Group Mesh

**5.4.1 Mesh Grouping**

### **Creating a Group Mesh**

1. Users who want to create a **Group Mesh** should press and hold the Mesh Intercom Button for 5 seconds until both users hear a voice prompt, **"Mesh Grouping."**

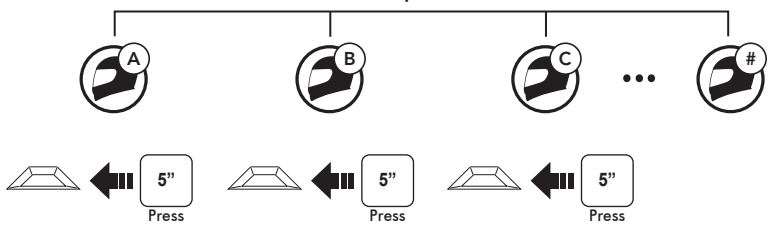

In **Open Mesh** 

2. When the headsets complete **Mesh Grouping**, users will hear a voice prompt, **"Group Mesh."**

Headsets automatically switch from **Open Mesh** to **Group Mesh**.

Note:

If the *Mesh Grouping* is not completed within 30 seconds, users will hear a voice prompt, *"Grouping failed."*

### **Joining an Existing Group Mesh**

One of the members of the **Existing Group Mesh** can allow the new members of an **Open Mesh** to join the **Existing Group Mesh**.

1. The current member and the new members put their headsets into **Mesh Grouping**. Press and hold the Mesh Intercom Button for 5 seconds until the users hear a voice prompt, **"Mesh Grouping."**

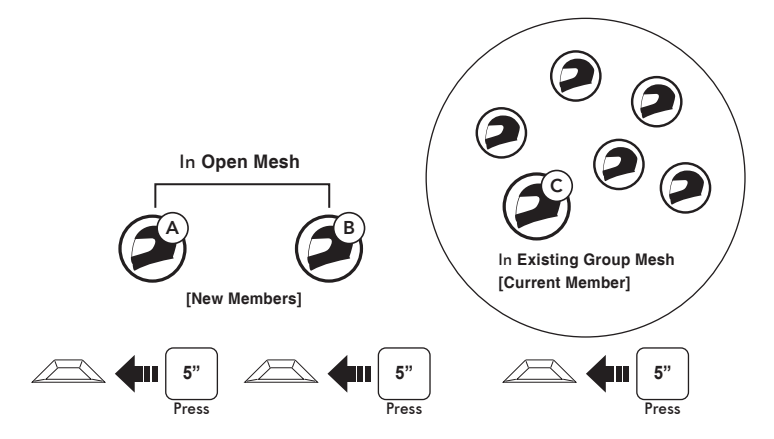

<span id="page-17-0"></span>2. When the headsets complete **Mesh Grouping**, new members will hear a voice prompt, **"Group Mesh."**

The new members' headsets automatically switch from **Open Mesh** to **Group Mesh**.

#### Note:

If the *Mesh Grouping* is not completed within 30 seconds, current members will hear low-toned double beeps and a new member will hear a voice prompt, *"Grouping failed."*

## 5.5 Toggling Open Mesh/Group Mesh

A user is able to toggle between **Open Mesh** and **Group Mesh** without resetting the **Mesh**. This allows the user to keep the Mesh Network connection information while in **Open Mesh**. The user can toggle to **Group Mesh** to communicate with participants from the stored Mesh Network connection information.

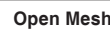

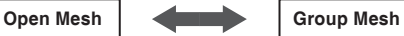

• To toggle between **Open Mesh** and **Group Mesh**, press and hold the Mesh Intercom Button for 3 seconds.

#### $N \cap t \cap$

If you don't have Mesh Network connection information, you can't toggle between *Open Mesh* and *Group Mesh*. You will hear a voice prompt, *"No group available."*

## <span id="page-18-0"></span>5.6 Mute/Unmute Mic (Default: Unmute)

Use the Mesh Intercom Button to mute/unmute the microphone when communicating in a **Mesh Intercom**.

• To mute/unmute the microphone, press and hold the Mesh Intercom Button for 1 second.

# 5.7 Reset Mesh

If a headset in an **Open Mesh** or **Group Mesh** resets the **Mesh**, it will automatically return to **Open Mesh (default: channel 1)**.

• To reset the **Mesh**, press and hold the Mesh Intercom Button for 8 seconds and you will hear a voice prompt, **"Reset Mesh."**

Note:

When a user resets the *Mesh*, the stored Mesh Network information will be deleted.

# 5.8 Audio Multitasking (Always On)

**Audio Multitasking** allows you to have an intercom conversation while simultaneously listening to music.

The overlaid audio is played in the background with reduced volume whenever there is an intercom conversation and will return to normal volume once the conversation is finished.

The **Audio Multitasking** can be configured through the **Intercom-Audio Overlay Sensitivity** and the **Audio Overlay Volume Management** settings.

# <span id="page-19-0"></span>6 FM RADIO

# 6.1 FM Radio On/Off

To turn on or off the FM radio, press and hold the (-) Button for 1 second until you hear a mid-toned double beep sound.

### 6.2 Preset Stations

You can listen to preset stations while listening to the FM radio. Press and hold the Center Button for 1 second to go upward to your next saved preset station.

### 6.3 Seek and Save

- 1. Double tap the (+) Button or the (-) Button to search up or down the station dial.
- 2. To save the current station, press and hold the Center Button for 3 seconds until you hear a voice prompt, **"Preset (#)."**
- 3. Tap the (+) Button or the (-) Button, in order to select which preset number you want for that specific station. (You can save up to 10 preset stations.)
- 4. To save the current station, press and hold the (+) Button for 1 second. You will then hear a voice prompt, **"Save preset (#)."**
- 5. To delete the saved station in the preset number, press and hold the (-) Button for 1 second. You will then hear a voice prompt, **"Delete preset (#)."**

## <span id="page-20-0"></span>6.4 Scan and Save

- 1. Press and hold the (+) Button for 1 second.
- 2. The Sena tuner pauses at each station it finds for 8 seconds before moving to the next.
- 3. To save a station while scanning frequencies, tap the Center Button at that station. You will hear a voice prompt, **"Save preset (#)."** The station will be saved as the next preset number.

# 6.5 Temporary Preset

The Temporary Station Preset feature automatically finds and saves the nearest 10 radio stations without changing your existing preset stations.

- 1. Tap the (+) Button 3 times to automatically scan for 10 temporary preset stations.
- 2. The temporary preset stations will be cleared when the headset is powered off.

# 7 FUNCTION PRIORITY

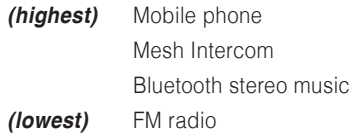

A lower priority function is always interrupted by a higher priority function.

# <span id="page-21-0"></span>8 CONFIGURATION SETTING

# 8.1 Headset Configuration Setting

- 1. To enter configuration menu, press and hold the Center Button for 10 seconds until you will also hear a voice prompt, **"Configuration menu."**
- 2. Tap the (+) Button or the (-) Button to navigate between the menus. You will hear voice prompts for each menu item.
- 3. You can execute the command by tapping the Center Button.

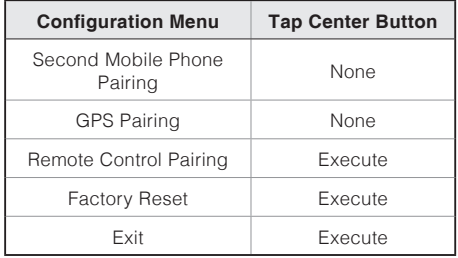

### <span id="page-22-0"></span>**8.1.1 Remote Control Pairing**

You can remotely control the headset using Sena Remote Control devices (sold separately).

- 1. Turn on the headset and the Remote Control device.
- 2. Execute Remote Control Pairing.
- 3. Enter pairing mode in the Remote Control device. The headset will automatically connect with the Remote Control device in pairing mode.

# 8.2 Software Configuration Setting

You can change the settings of the headset through the Sena Motorcycles App or the Cycle Gear Device Manager.

## **8.2.1 Headset Language**

You can select or change the device language, which will stay saved even if the headset is rebooted.

### **8.2.2 Audio Equalizer (Default: Off)**

You can use the Audio Equalizer to increase/ decrease the decibel level of different frequency ranges of audio.

- **Balance** will adjust all of the frequency ranges to be the same volume level (0 dB).
- **Bass Boost** will increase the bass range of audio (20 Hz - 250 Hz).
- **Mid Boost** will increase the mid range of audio (250 Hz - 4 kHz).
- **Treble Boost** will increase the high range of audio (4 kHz - 20 kHz).

## **8.2.3 VOX Phone (Default: Enable)**

If this feature is enabled, you can answer incoming calls by voice. When you hear a ringtone for an incoming call, you can answer the phone by saying a word such as **"Hello"** loudly or by blowing air into the microphone. **VOX phone** is temporarily disabled if you are connected to intercom. If this feature is disabled, you have to tap the Center Button to answer an incoming call.

## **8.2.4 VOX Sensitivity (Default: 3)**

**Vox Sensitivity** can adjust the sensitivity of Vox Phone. **Level 5** is the highest sensitivity setting and **level 1** is the lowest.

### **8.2.5 Intercom-Audio Overlay Sensitivity (Default: 3)**

The music will be lowered to play in the background if you talk over the intercom while the overlaid audio is playing. You can adjust the intercom sensitivity to activate this background audio mode. **Level 1** has the lowest sensitivity and **level 5** has the highest sensitivity.

Note:

If your voice is not louder than the sensitivity of the selected level, the overlaid audio will not be lowered.

### **8.2.6 Audio Overlay Volume Management (Default: Disable)**

The music overlaid audio reduces in volume whenever there is an ongoing intercom conversation. If **Audio Overlay Volume Management** is enabled, the volume level of the overlaid audio will not be reduced during an intercom conversation.

### **8.2.7 Voice Prompts (Default: Enable)**

You can disable **Voice Prompts** by software configuration settings, but the following voice prompts are always on.

– Headset configuration settings menu, battery level indicator, speed dial, FM radio functions, Mesh Intercom

### **8.2.8 RDS AF Setting (Default: Disable)**

**Radio Data System (RDS) Alternative** 

**Frequency (AF) Setting** allows a receiver to re-tune to the second frequency location when the first signal becomes too weak. With RDS AF enabled on the receiver, a radio station with more than one frequency can be used.

### **8.2.9 FM Station Guide (Default: Enable)**

When **FM Station Guide** is enabled, FM station frequencies are given by voice prompts as you select preset stations. When **FM Station Guide** is disabled, the voice prompts on FM station frequencies will not be given as you select preset stations.

### **8.2.10 Region Selection**

You can select the proper FM frequency range for your location.

Using the region setting, you can optimize the seek function to avoid unnecessary frequency ranges.

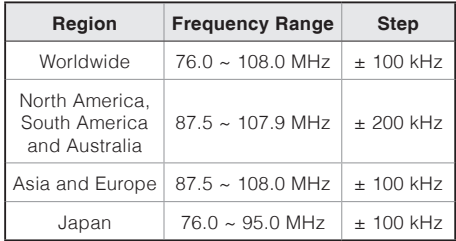

# <span id="page-26-0"></span>9 FIRMWARE UPGRADE

The headset supports firmware upgrades. There are two ways to upgrade firmware.

# 9.1 Using the Over-The-Air (OTA)

To update the firmware, use our Over-The-Air (OTA) Firmware Update in Sena Motorcycles App.

Follow the OTA Firmware Update instructions on the Sena Motorcycles App.

Note:

Do not turn off the headset while updating the firmware, as doing so may damage the product.

### 9.2 Using the Cycle Gear Device Manager

The headset supports firmware upgrades. You can update the firmware using the Cycle Gear Device Manager. Please visit the website at **[oem.sena.com/cyclegear](http://oem.sena.com/cyclegear)** to check the latest software downloads.

# <span id="page-27-0"></span>10 TROUBLESHOOTING

# 10.1 Factory Reset

If you want to restore the headset to factory default settings, use the Factory Reset in the configuration menu. The headset automatically restores the default settings and turns off.

## 10.2 Fault Reset

When the headset is not working properly or is in faulty status for any reason, you may reset by pushing the Pinhole Fault Reset Button below the (+) Button. Insert a paper clip into the Pinhole Fault Reset Button and press the reset button for a second with light pressure. The headset will be switched off. Restart the headset and try again. This will not restore the headset to factory default settings.

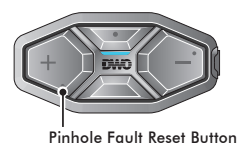

*<b>& Bluetooth* Helmet Headset